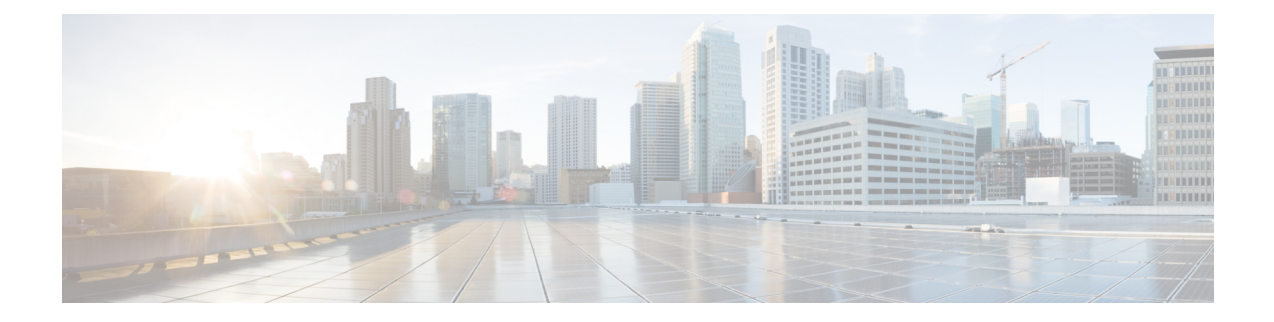

## **Configuring Quality of Services**

This chapter contains the following sections:

- About Quality of Service [Policies,](#page-0-0) on page 1
- [Configuring](#page-0-1) a QoS Policy, on page 1
- [Deleting](#page-2-0) a QoS Policy, on page 3

## <span id="page-0-0"></span>**About Quality of Service Policies**

You use the quality of service (QoS) feature to provide the most desirable flow of traffic through a network. QoS allows you to classify the network traffic and prioritize the traffic flow, which helps to avoid traffic congestion in a network. The control of traffic is based on the fields in the packets that flow through the system.

In Cisco UCS Director, you can configure QoS policy on the Cisco Nexus 9300 and 9500 Series switches.

## <span id="page-0-1"></span>**Configuring a QoS Policy**

- **Step 1** Choose **Physical** > **Network**.
- **Step 2** On the **Network** page, choose the pod.
- **Step 3** Select the network device to be configured.
- **Step 4** From the **More Actions** drop-down list, choose **Configure N9K QOS**.
- **Step 5** In the **N9k QOS Configuration** screen, complete the required fields, including the following:

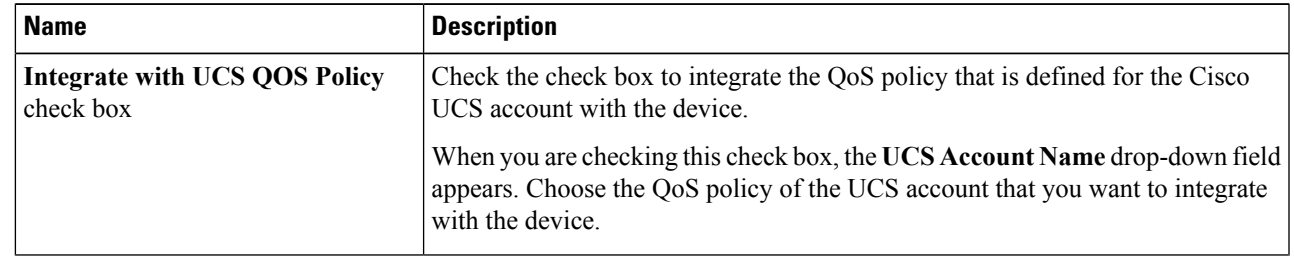

 $\mathbf I$ 

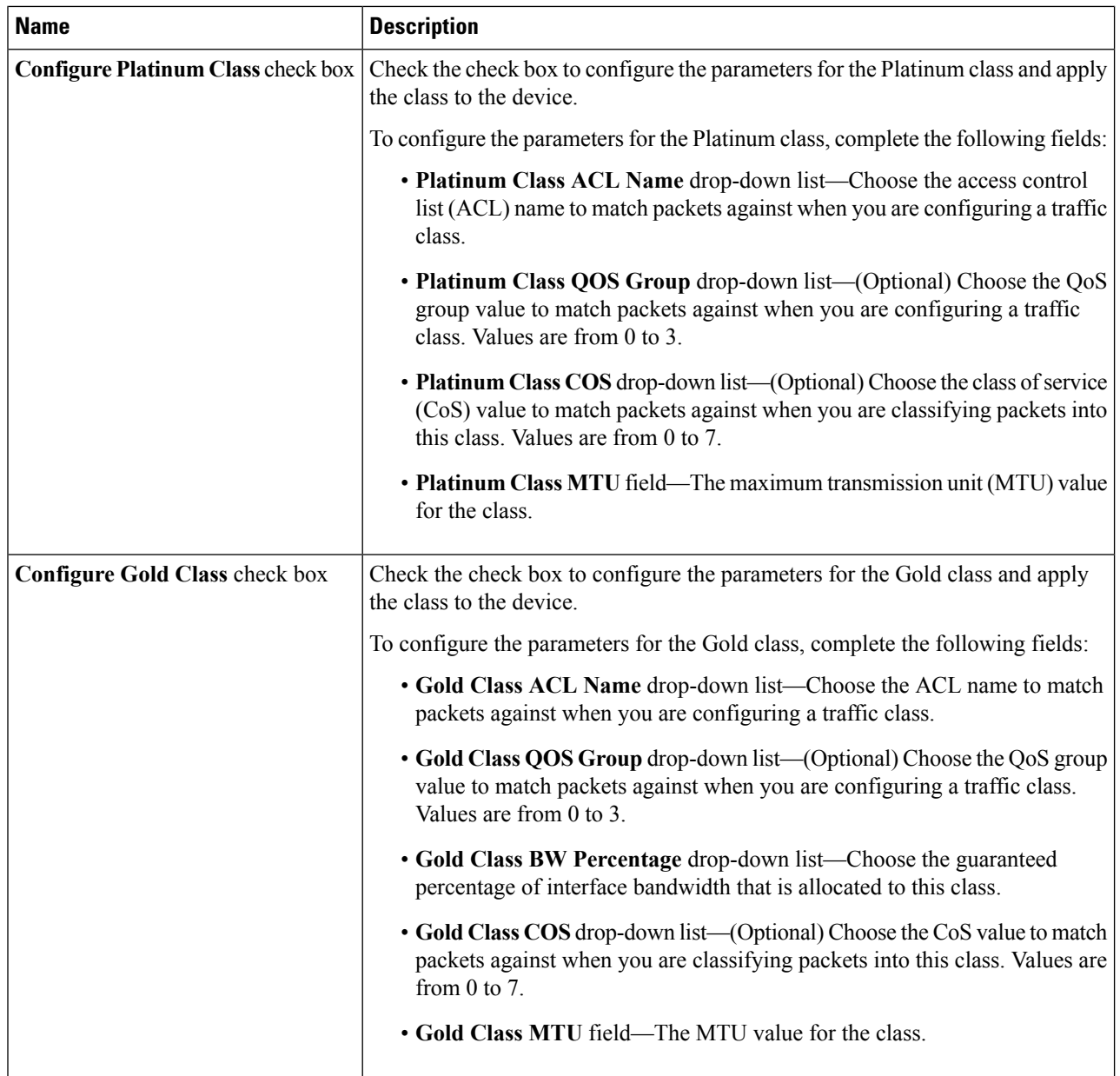

П

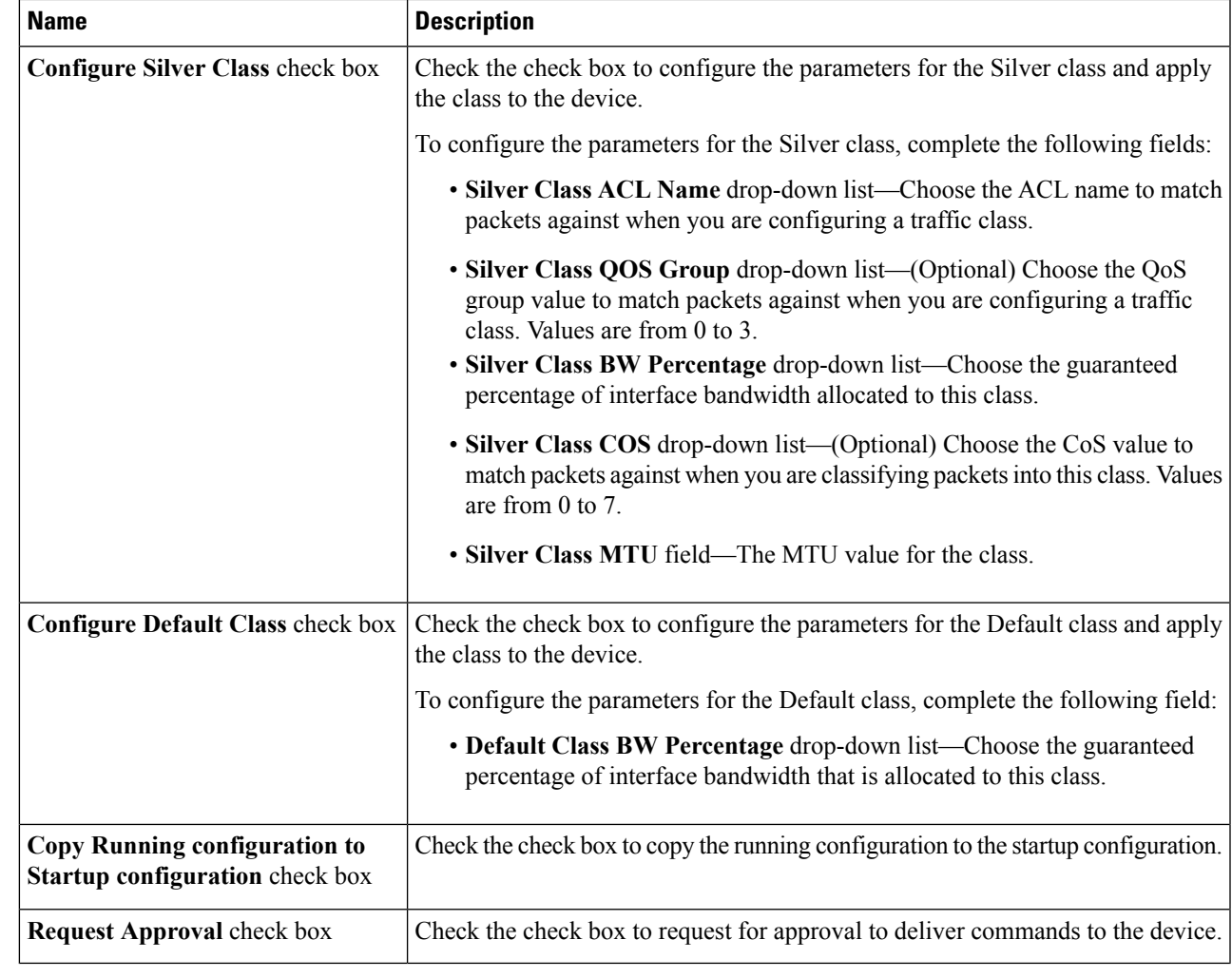

<span id="page-2-0"></span>**Step 6** Click **Submit**.

## **Deleting a QoS Policy**

**Step 1** Choose **Physical** > **Network**. **Step 2** On the **Network** page, choose the pod. **Step 3** Select the network device to be configured. **Step 4** From the **More Actions** drop-down list, choose **Delete N9K QOS**. **Step 5** In the **N9k QOS Deletion** dialog box, uncheck the check box to remove the corresponding class configuration from the QoS policy. **Step 6** Uncheck the **Copy Running configuration to Startup configuration** check box to avoid copying the running configuration to the startup configuration. **Step 7** Uncheck the **Request Approval** check box to deliver commands to the device without approval.

I

**Step 8** Click **Submit**.